#### 1092 E3 教學平台工作坊: 教師與課程助理.

教務處教學資源組

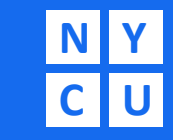

Your Date Here **Your Name** 

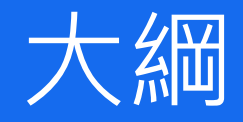

**E3帳號開通與登入方式**

**E3功能簡介**

**E3課程設定**

**E3學生管理**

**E3上傳evercam教材**

**E3上傳教材**

**E3新增活動資源**

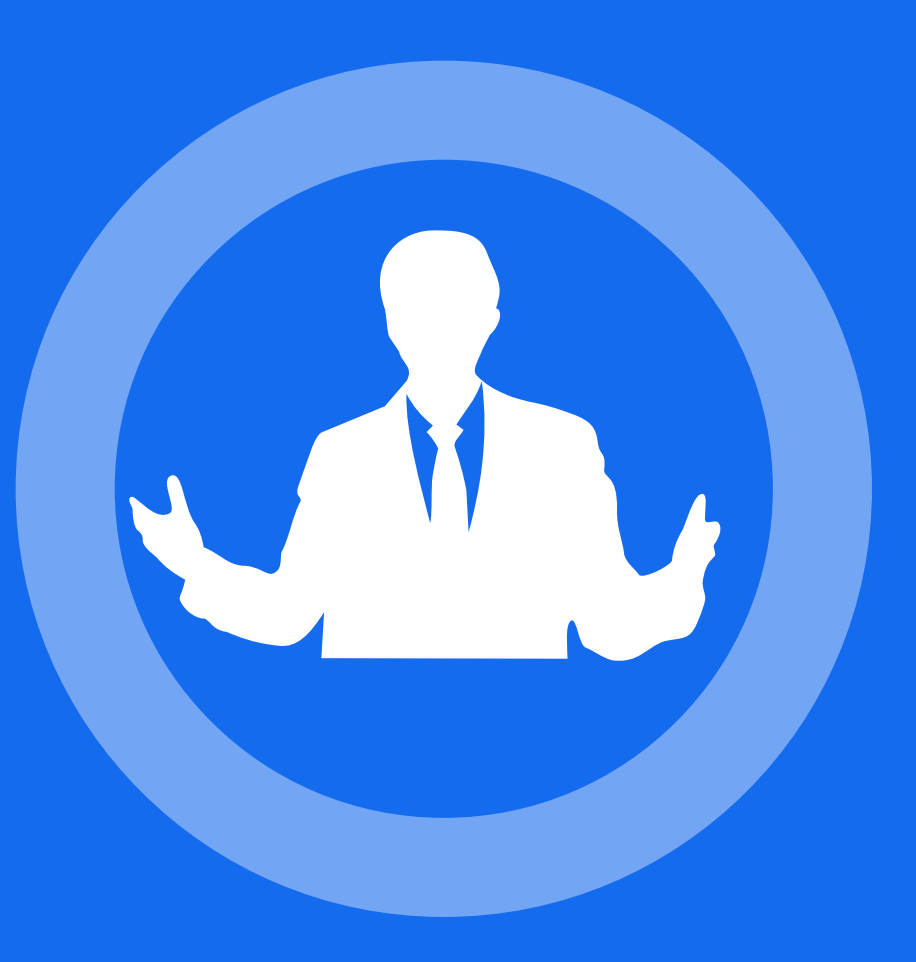

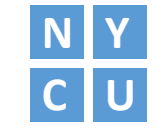

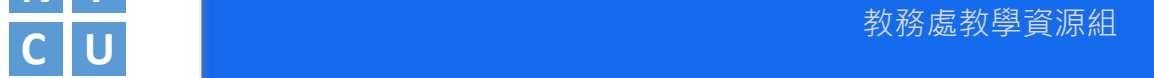

#### لببا **CONTROL**  $\blacksquare$  $\blacksquare$ SECTION 1

**E3帳號開通與登入方式**

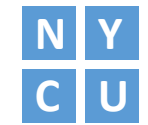

Your Date Here Your Name

### **E3帳號開通**

### •NYCU Portal **啟用**

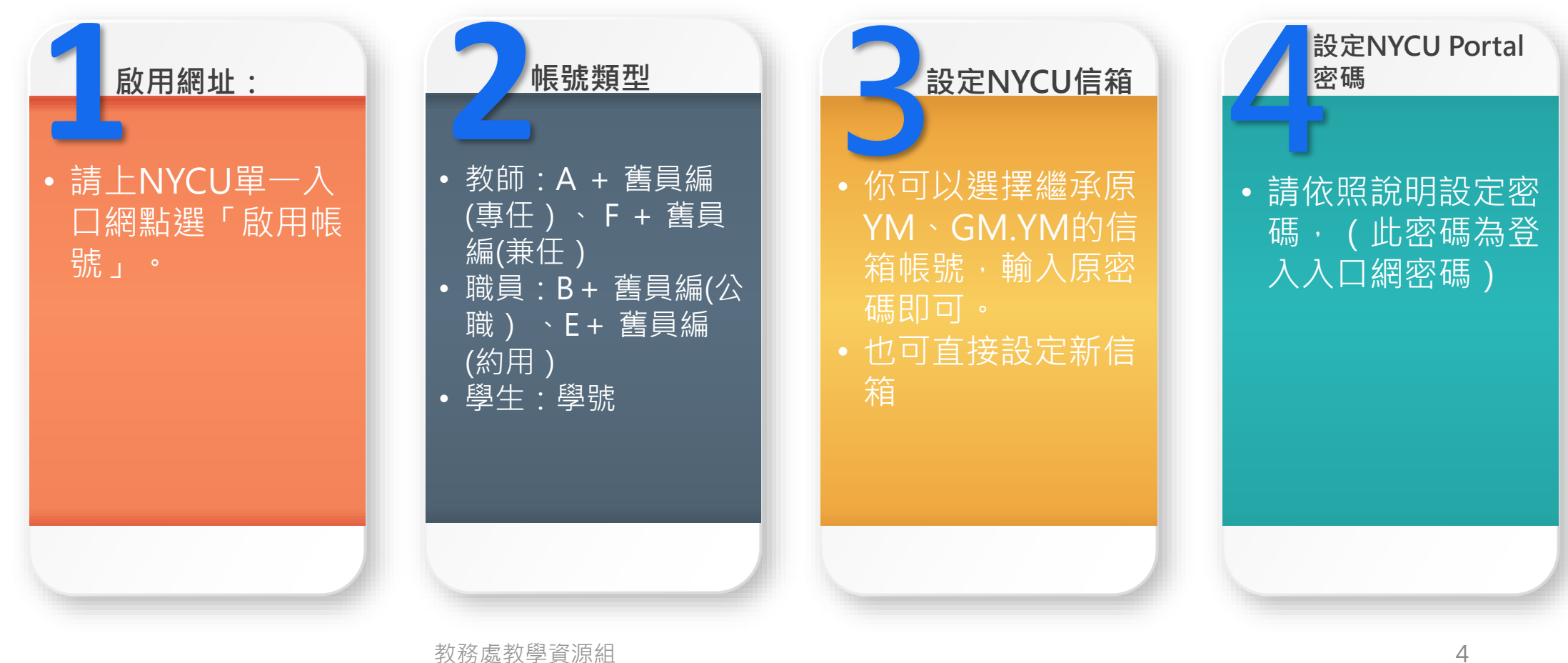

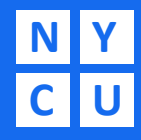

## **C U** NYCU登入畫面

首頁登入

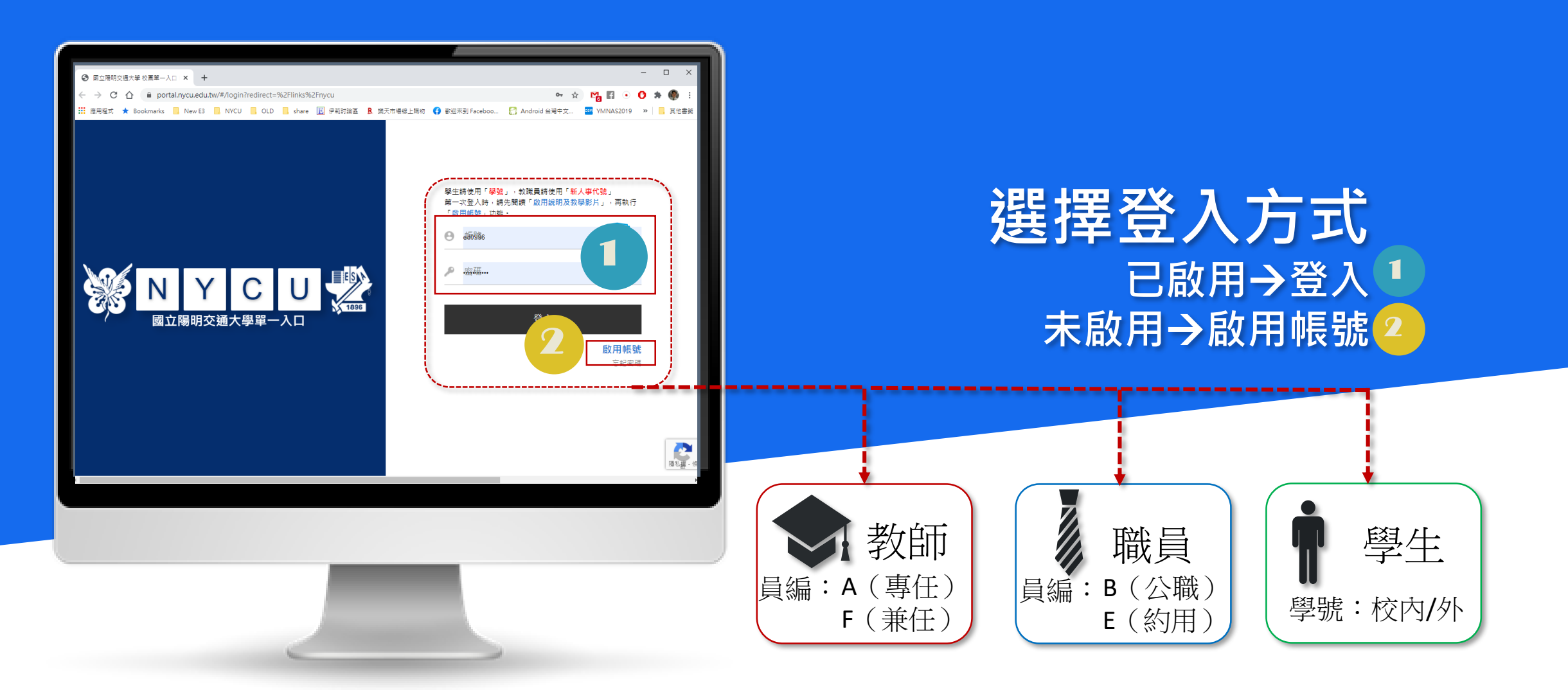

### **E3帳號登入**

#### • NYCU Portal 登入

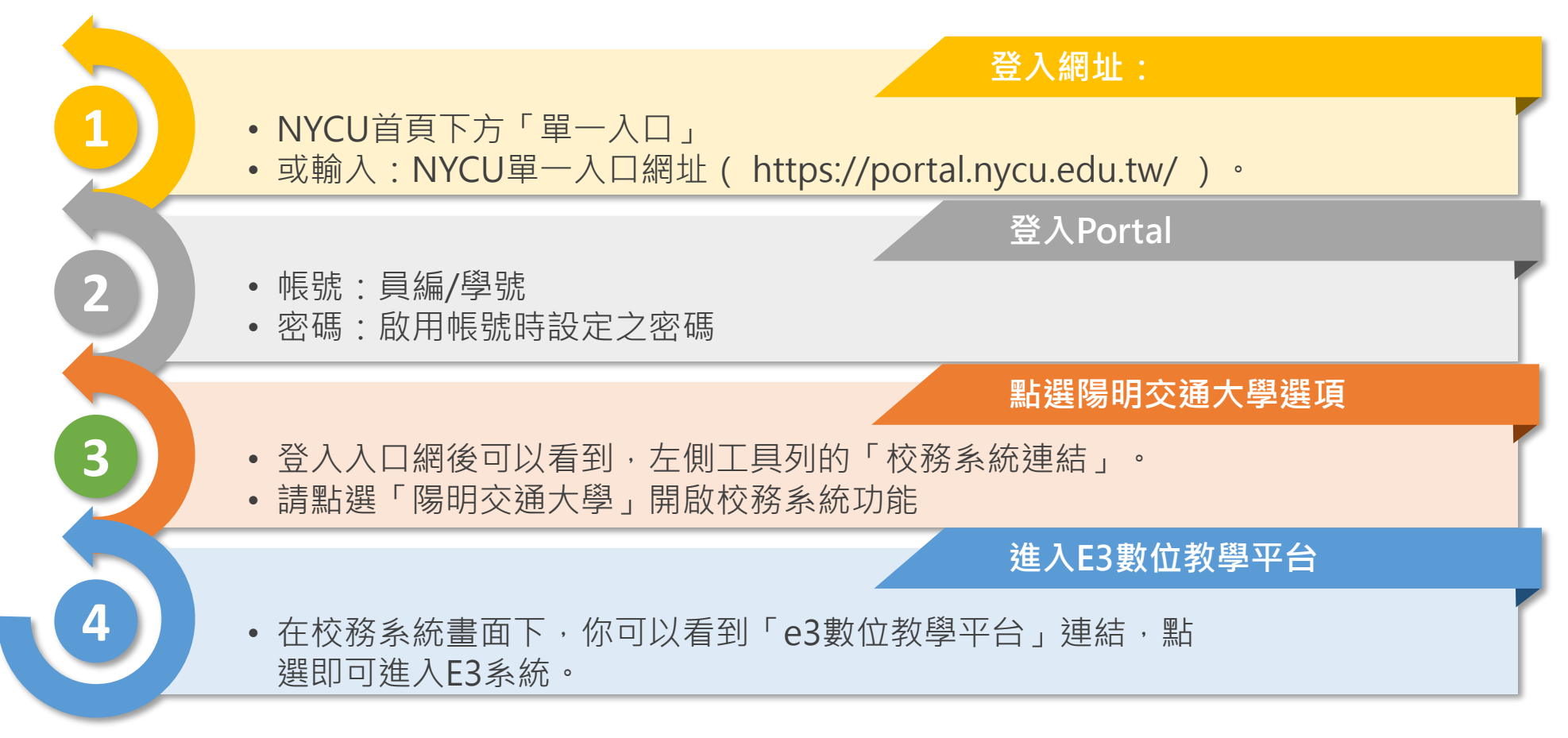

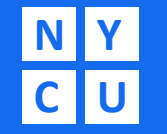

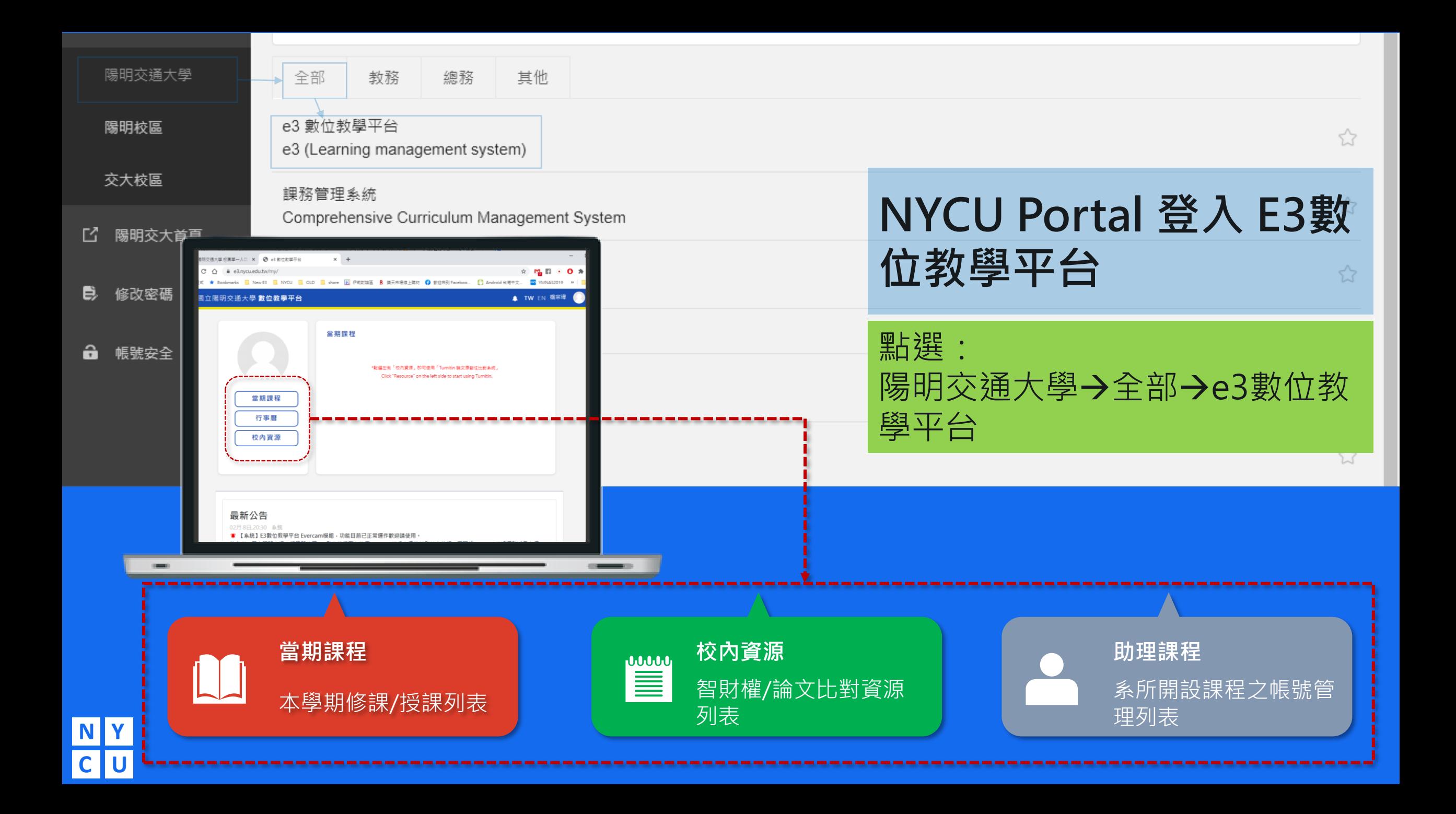

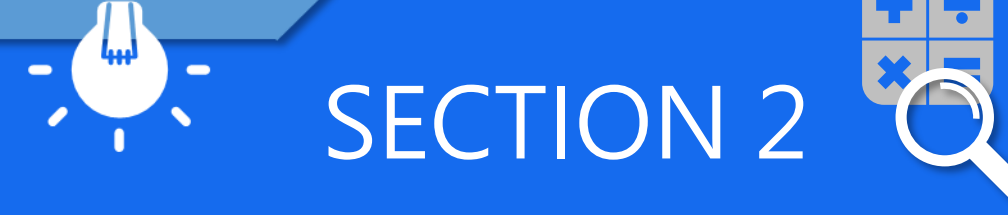

**E3功能簡介**

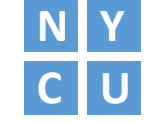

Your Date Here Your Name

## **E3**功能簡介

課程工具列:包含 課程資訊(課程綱 要、成員公告)、 內容管理(教材、 作業、討論與測驗 等活動)、評量管 理(成績相關)、 課程管理等功能。

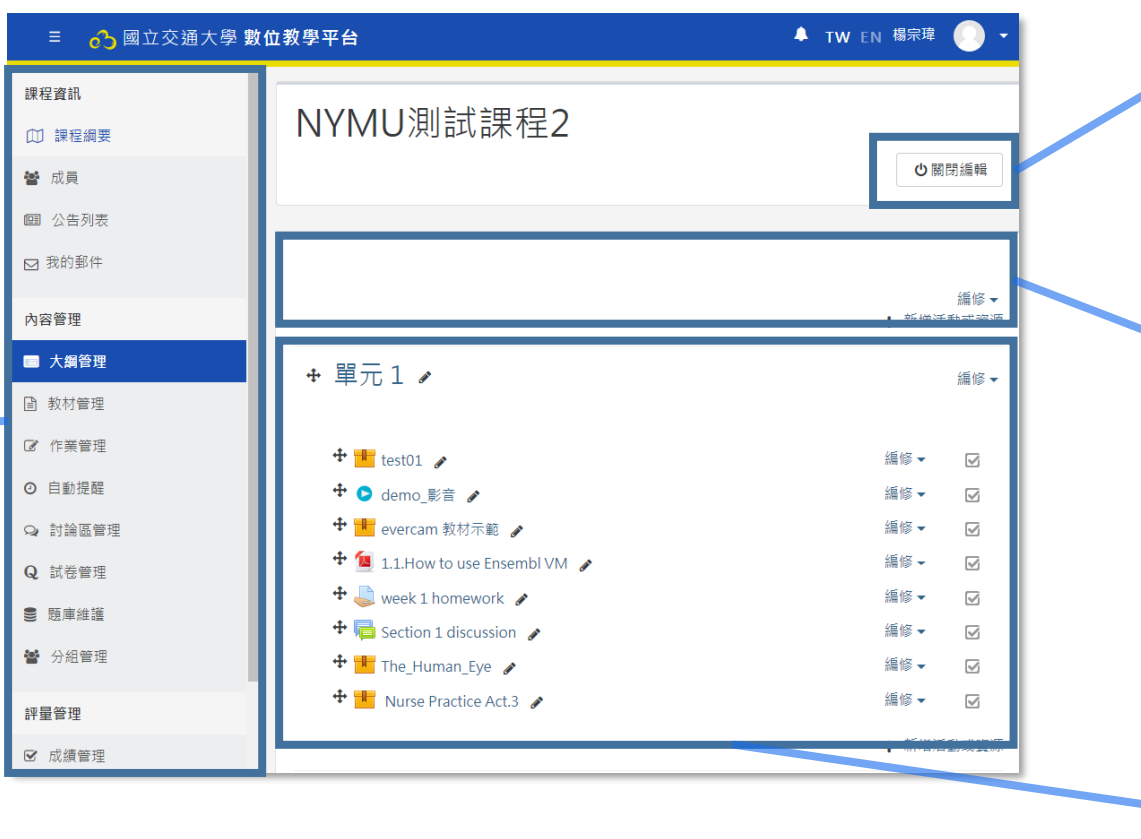

啟動編輯模式:點此 即可開始進行教材上 傳、活動新增、編輯 管理等動作。

課程訊息置頂區: 放置頂的訊息、課程 重要資料,方便同學 進入課程後即可觀看 到的區域。

教材、課程活動區:可分 主題模式或週次模式,在 此區可上傳教材文件(多 媒體)、參考網頁、作業、 討論區、測驗 … 等

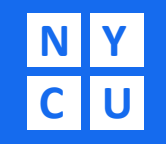

### **E3**課程設定

**N Y** 

**C U** 

• 進入課程後, 請點選左側的工具列的課程管理下, 選擇 「修改設定」進入。

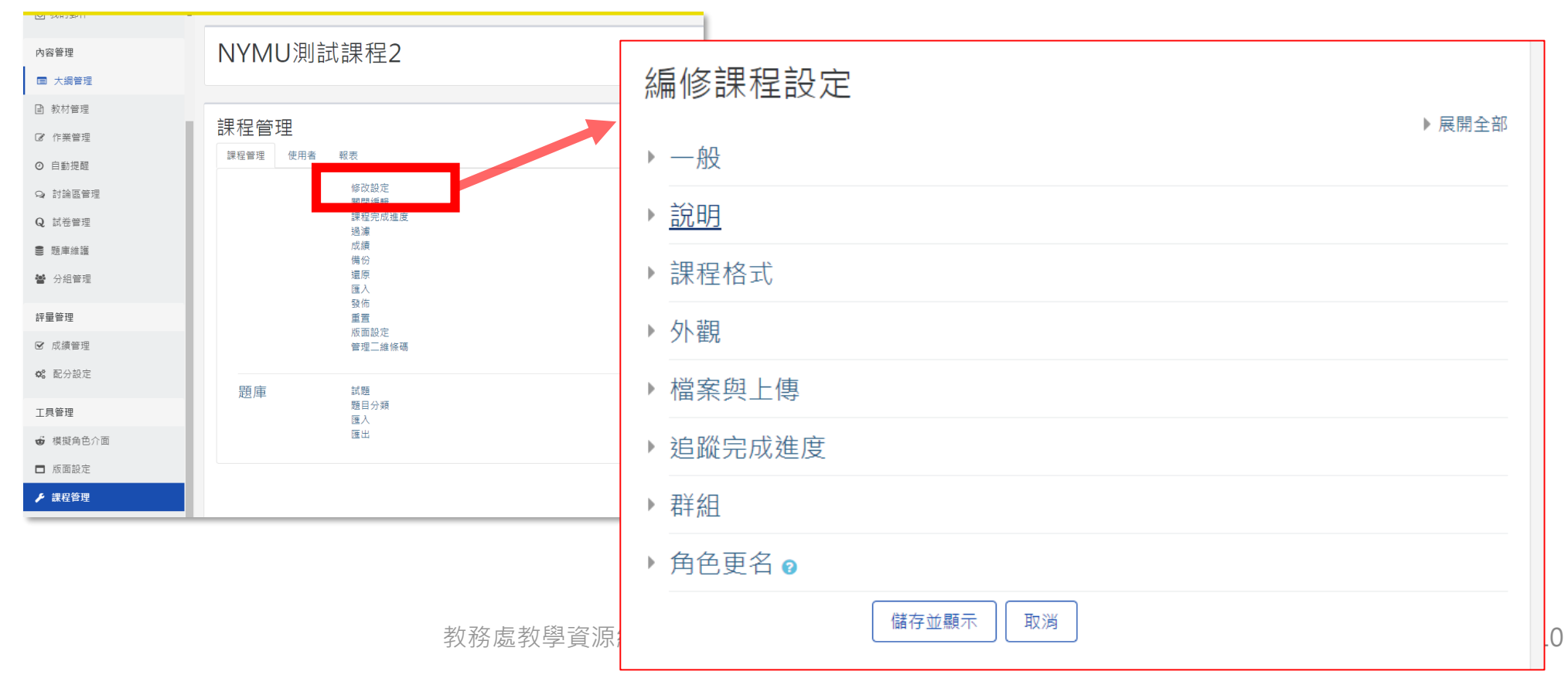

### E3學生管理

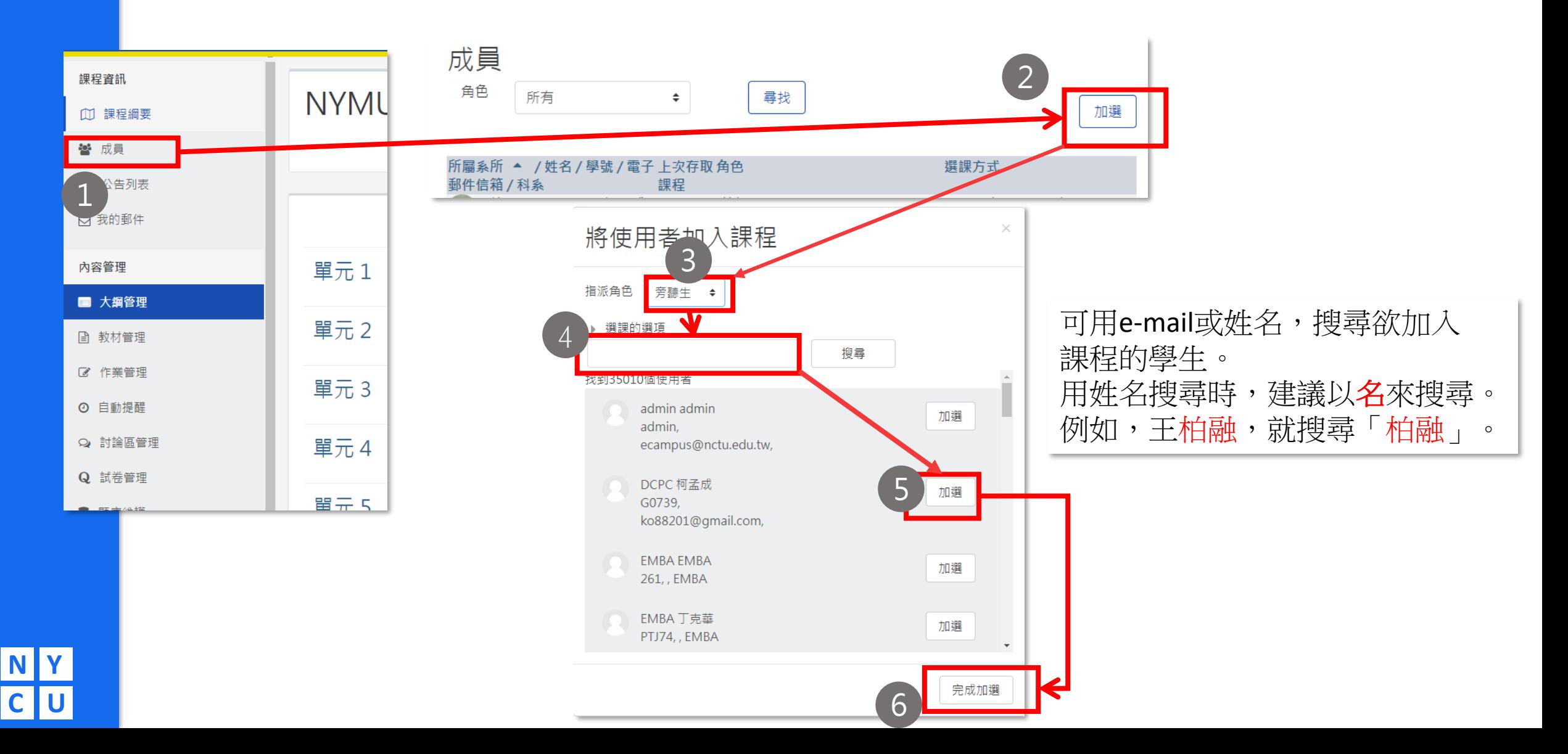

## E3上傳evercam教材

• 在編輯模式下在要新增的ecm檔拖曳到課程單元→出現**虛線框**→選擇 Evercam資源後點選上傳即完成。

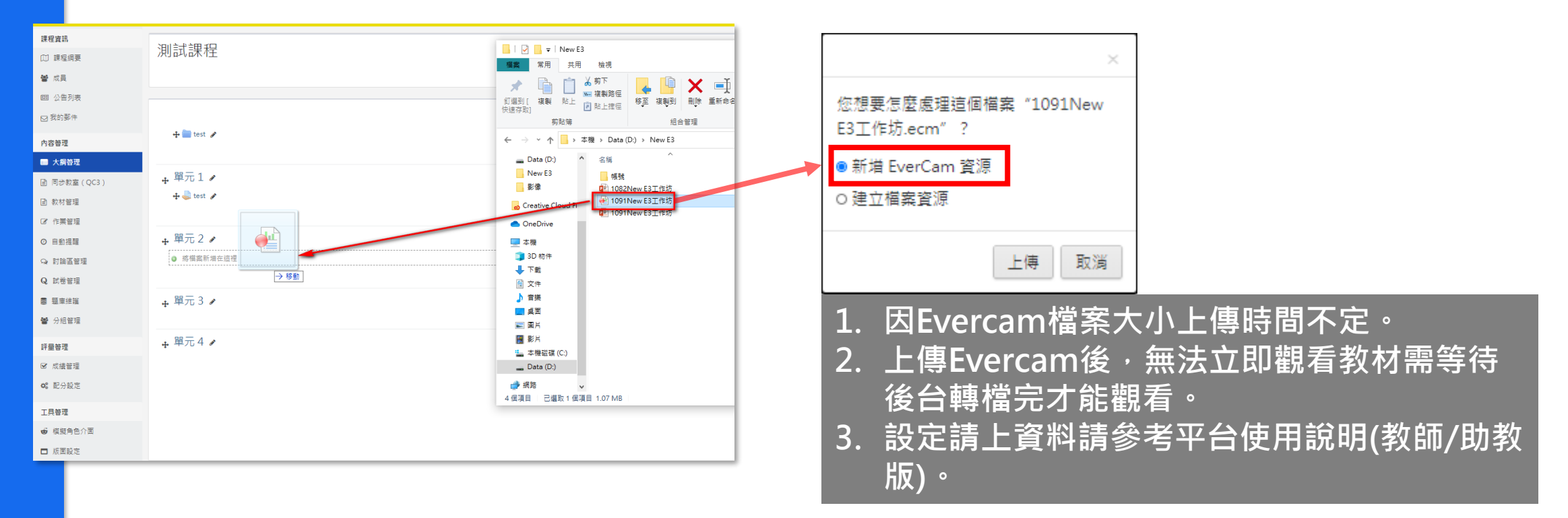

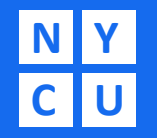

P.S 請勿將ecm檔拖曳到「 ■ 」裡, 系統會判定為下載資料, 直接提供ecm檔下載!

### E3上傳教材

#### • 進入課程後, 請點選右上方的「啟動編輯模式」按鈕或是 左側工具列的系統管理下的啟動編輯模式」連結進入。

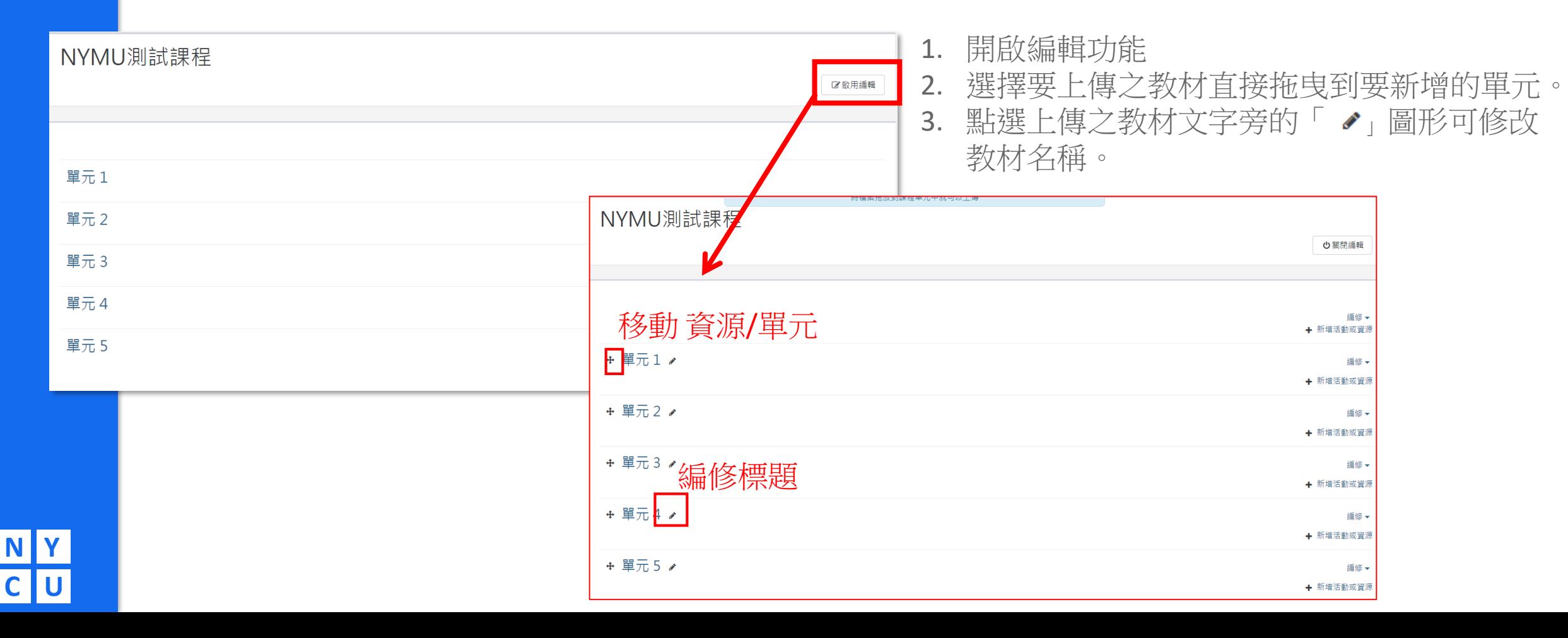

### E3新增活動資源

#### • 在編輯模式下在要新增的單元點選→ 新增活動或資源

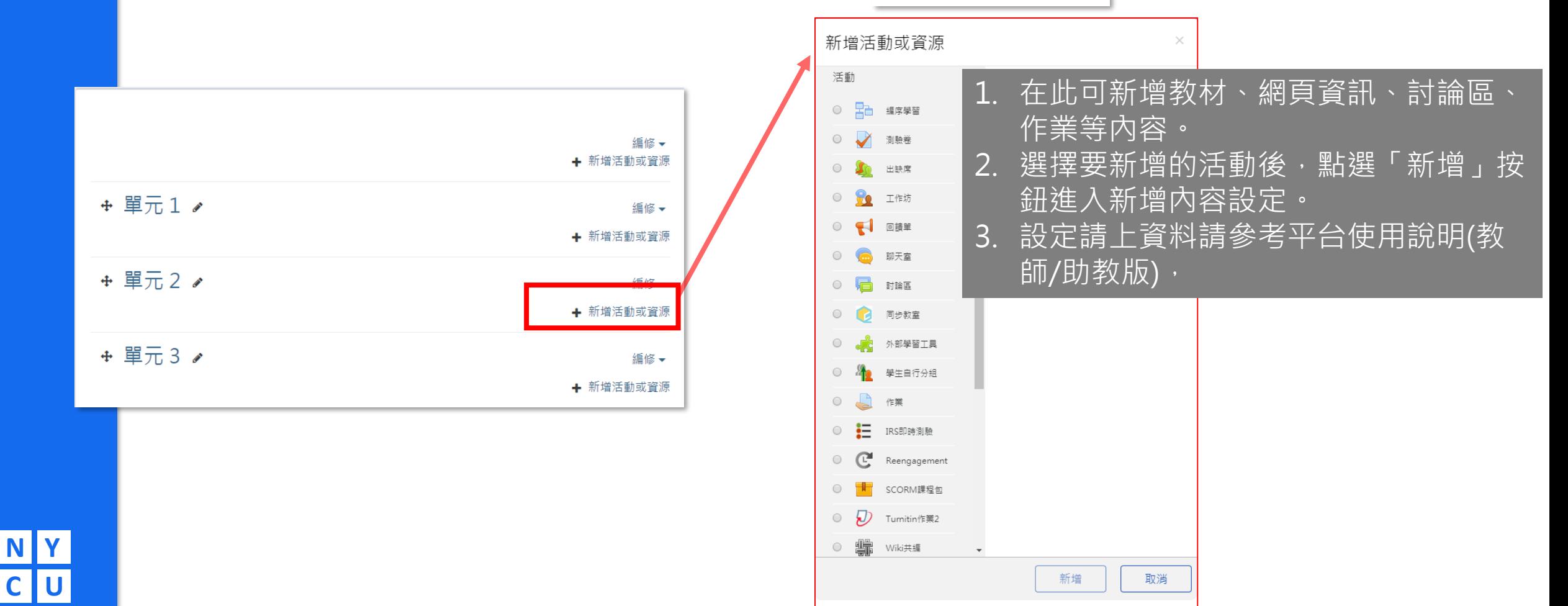

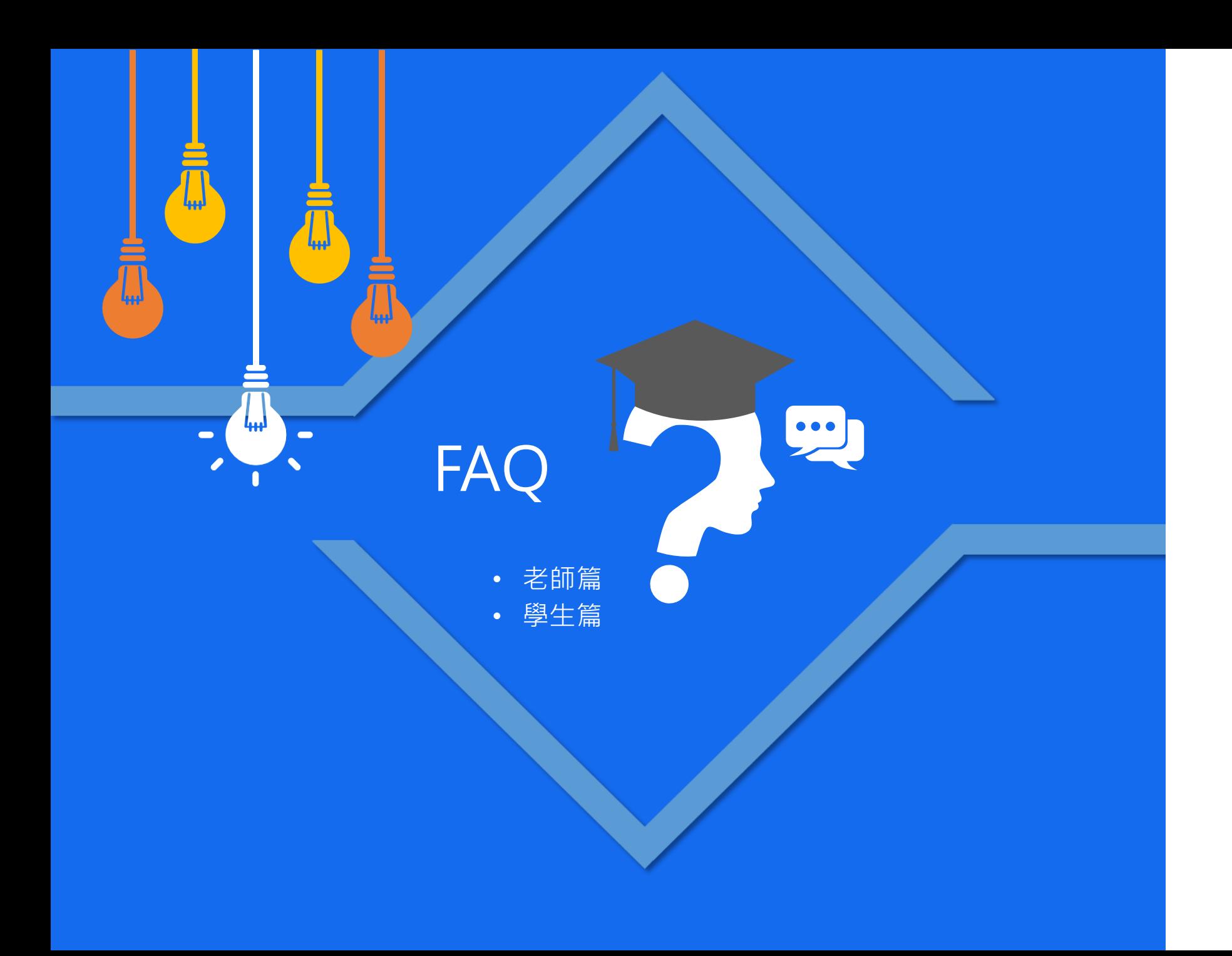

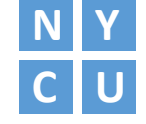

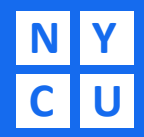

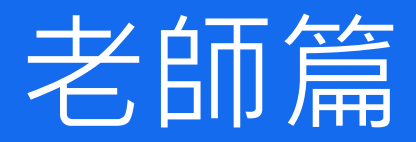

#### 1.不知道如何進入E3數位教學平台?

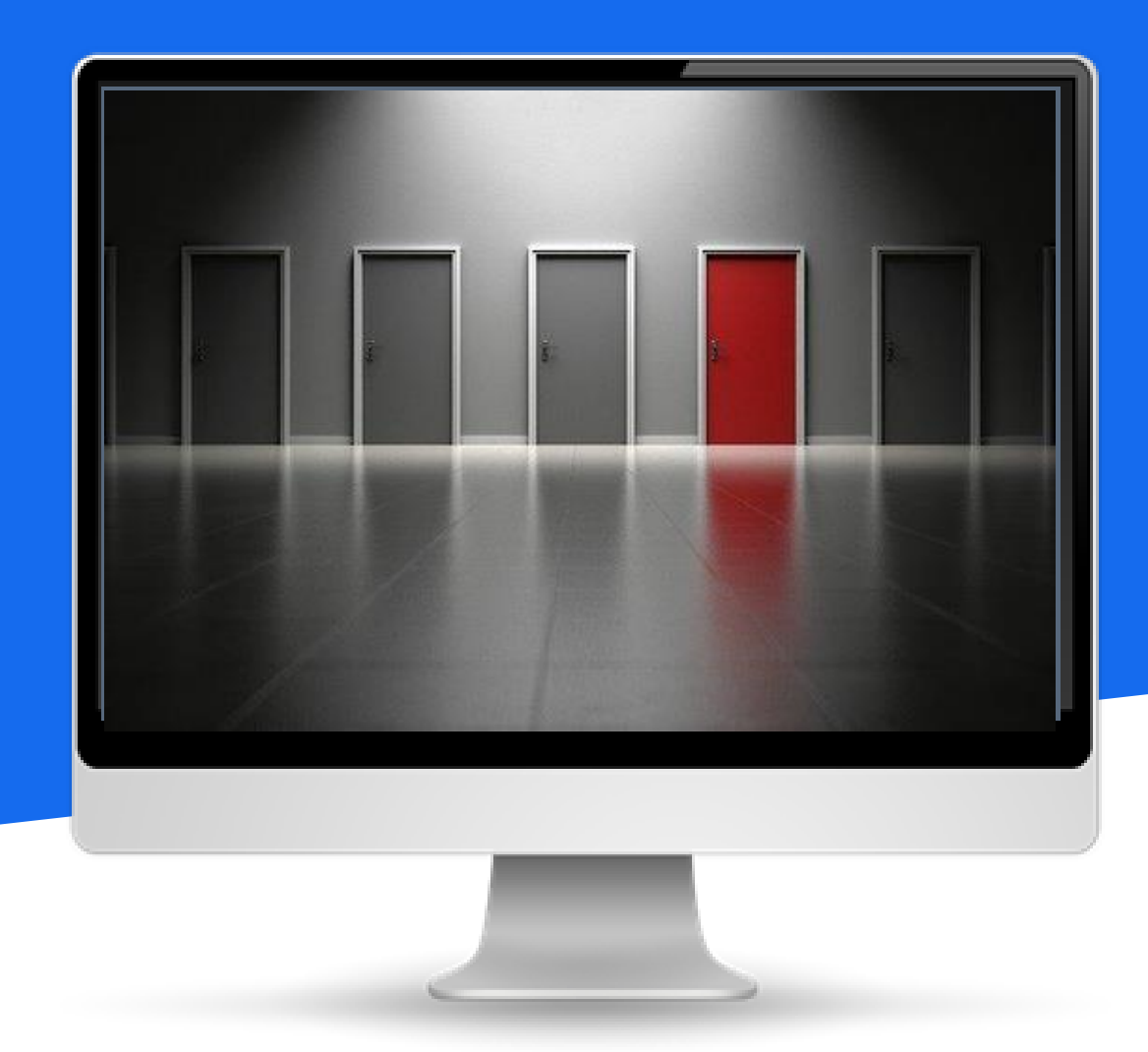

答:請先啟用陽明交大入口網帳號,從入口網登入後 可以在校務系統連結下的陽明交通大學中找到「e3數 位教學平台」連結,點選即可進入e3系統。

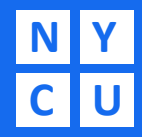

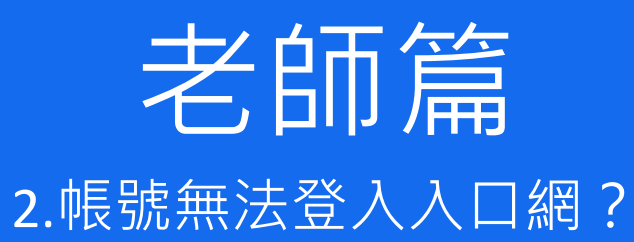

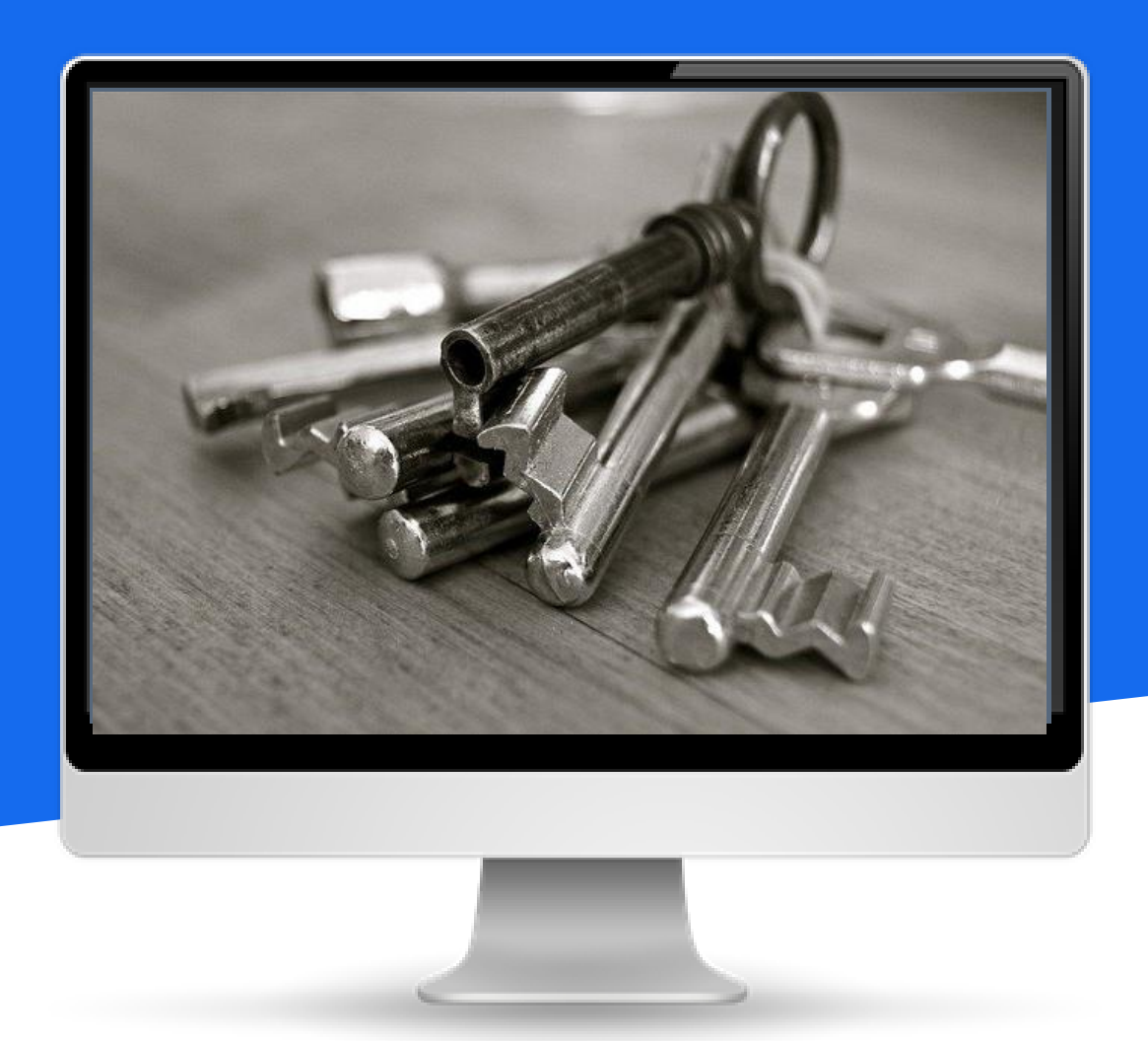

答:可能問題有:

(一)尚未啟用帳號:先啟用陽明交大入口網帳號。 (二)新進老師:尚未開課,課務系統尚無教師資料, 如法登入。請確認課務系統中是否已有老師資料。

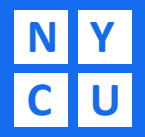

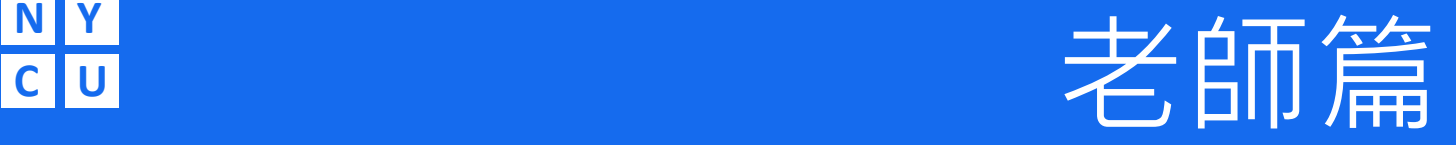

#### 3.為何登入數位教學平台,目前課程只顯示舊的課程資料?

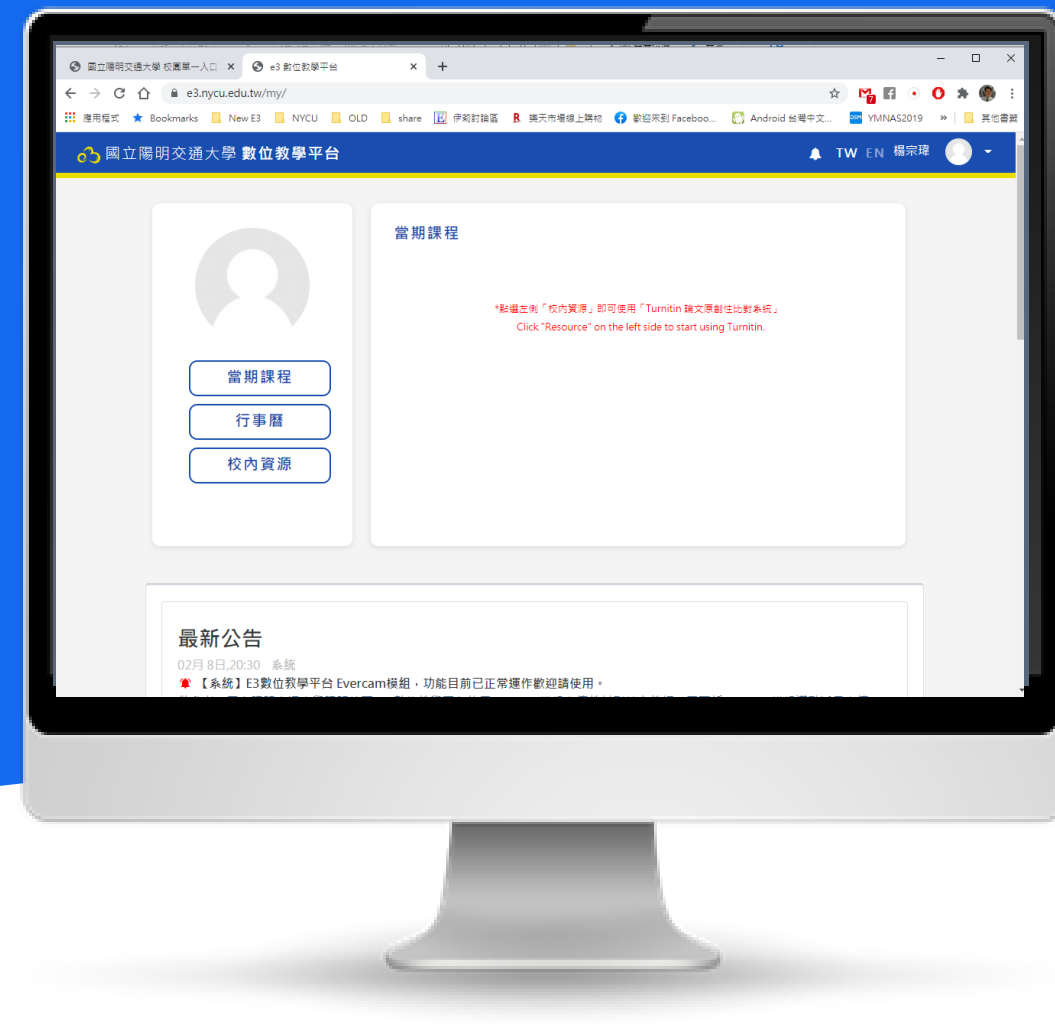

答: 針對老師登入數位教學平台只顯示舊的課程資料可能的問 題如下:

- (一)專任老師:
- ■登入舊New e3數位教學平台

(https://newe3.ym.edu.tw),因此只顯示1091課程資料。 解:請由NYCU 單一入口(https://www.nycu.edu.tw)登入E3 即可。

- (二)兼任老師:
- ■登入舊New e3數位教學平台

(https://newe3.ym.edu.tw),因此只顯示1091課程資料。 解:請由NYCU 單一入口(https://www.nycu.edu.tw)登入E3 即可。

■啟用帳號登入(KZ、HE、GE等其他身份),非兼任帳號登 入 ( FB ) ,因此只顯示1091課程資料。解 : 請由NYCU 單一 入口(https://www.nycu.edu.tw)重新啟用兼任教師帳號\*, 成 功啟用後即可由NYCU入口登入E3。 \*註:重新啟用時信箱請 重設新的,不能與上一個帳號相同。

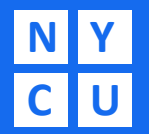

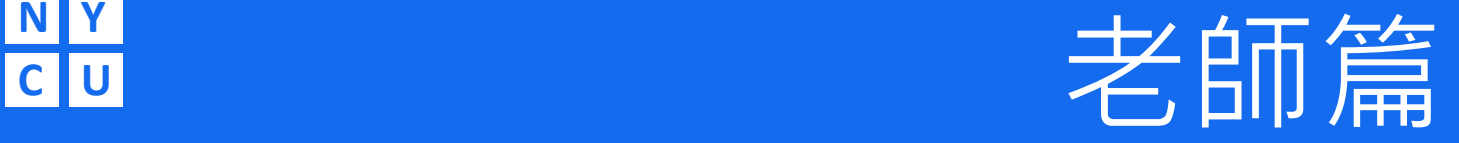

4.為何登入數位教學平台,我的所屬單位跟本學期部分課程資訊有誤?

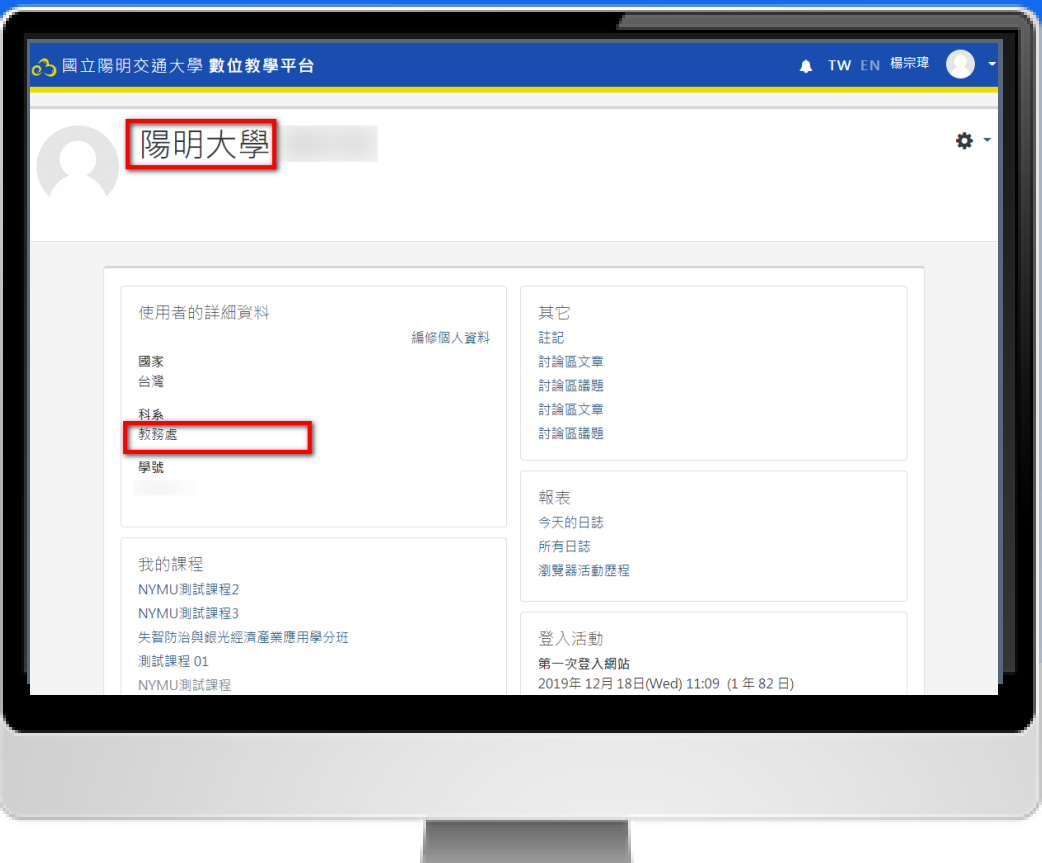

答:針對此狀況可能是舊系統(員編5碼),轉換新系統 (員編6碼)時,部分帳號在某些資料欄位規則上發生對 應錯誤,產生之狀況。解:目前已請資通中心協助更 正,若仍有此狀況請跟課務組或教資組聯繫。

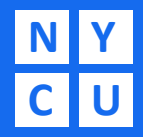

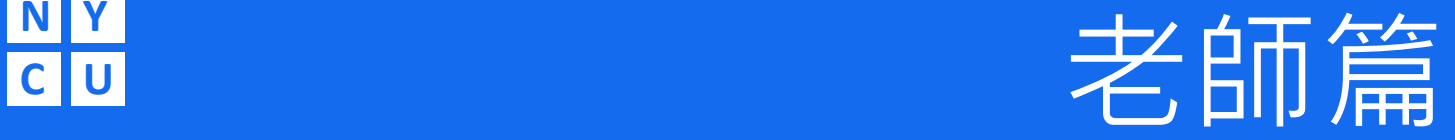

#### 5. E3上找不到之前的輸入的課程大綱匯入功能?

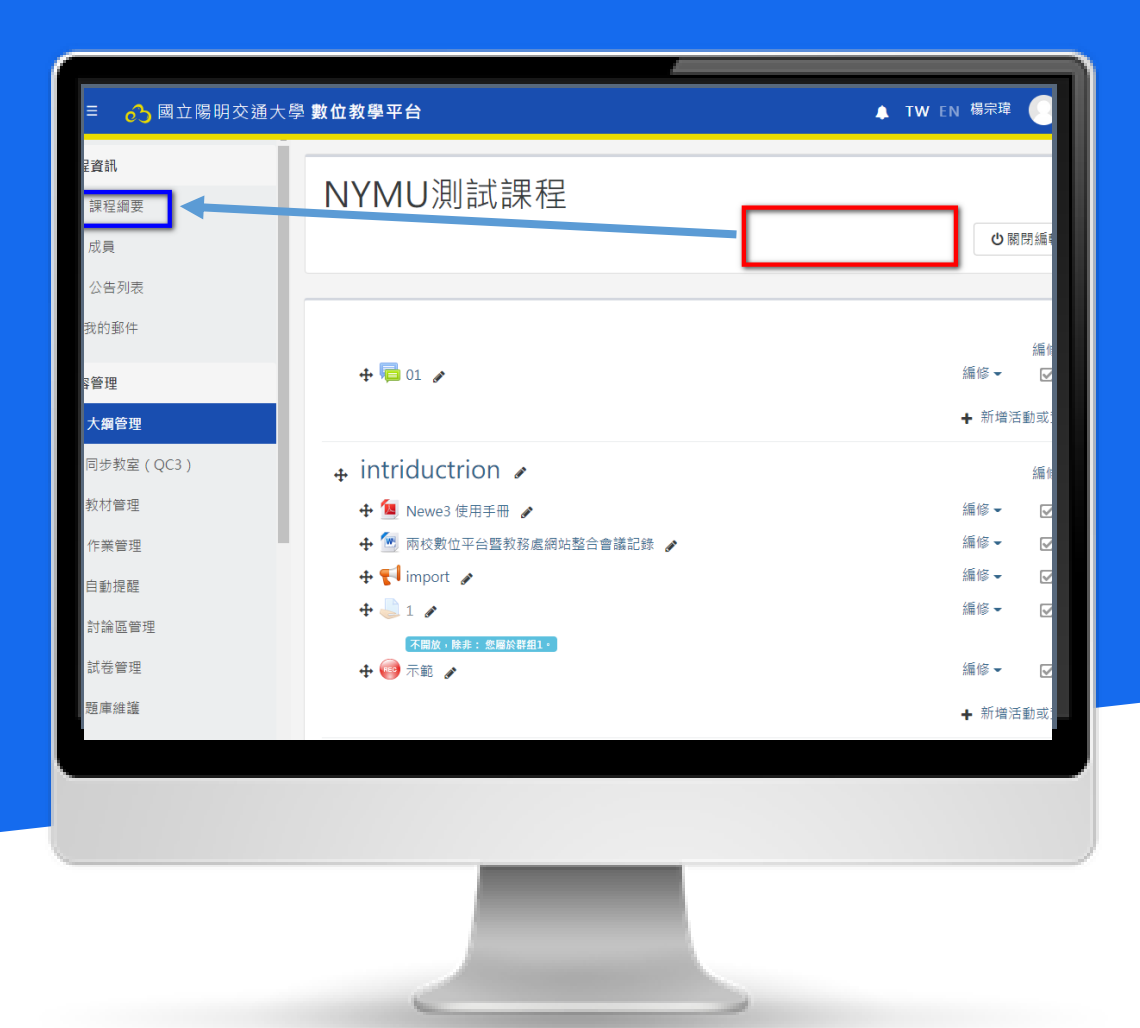

答:E3已跟課務系統整合,在課程資訊下的「課程綱 要」頁面已有課程資訊與週次表等內容;因此之前匯 入功能已移除,教師可在課程設定中將單元模式改為 週次模式

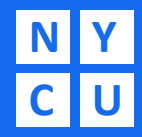

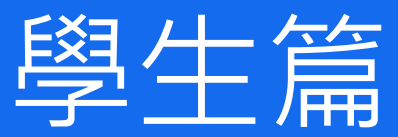

#### 1.為何我無法登入數位平台?

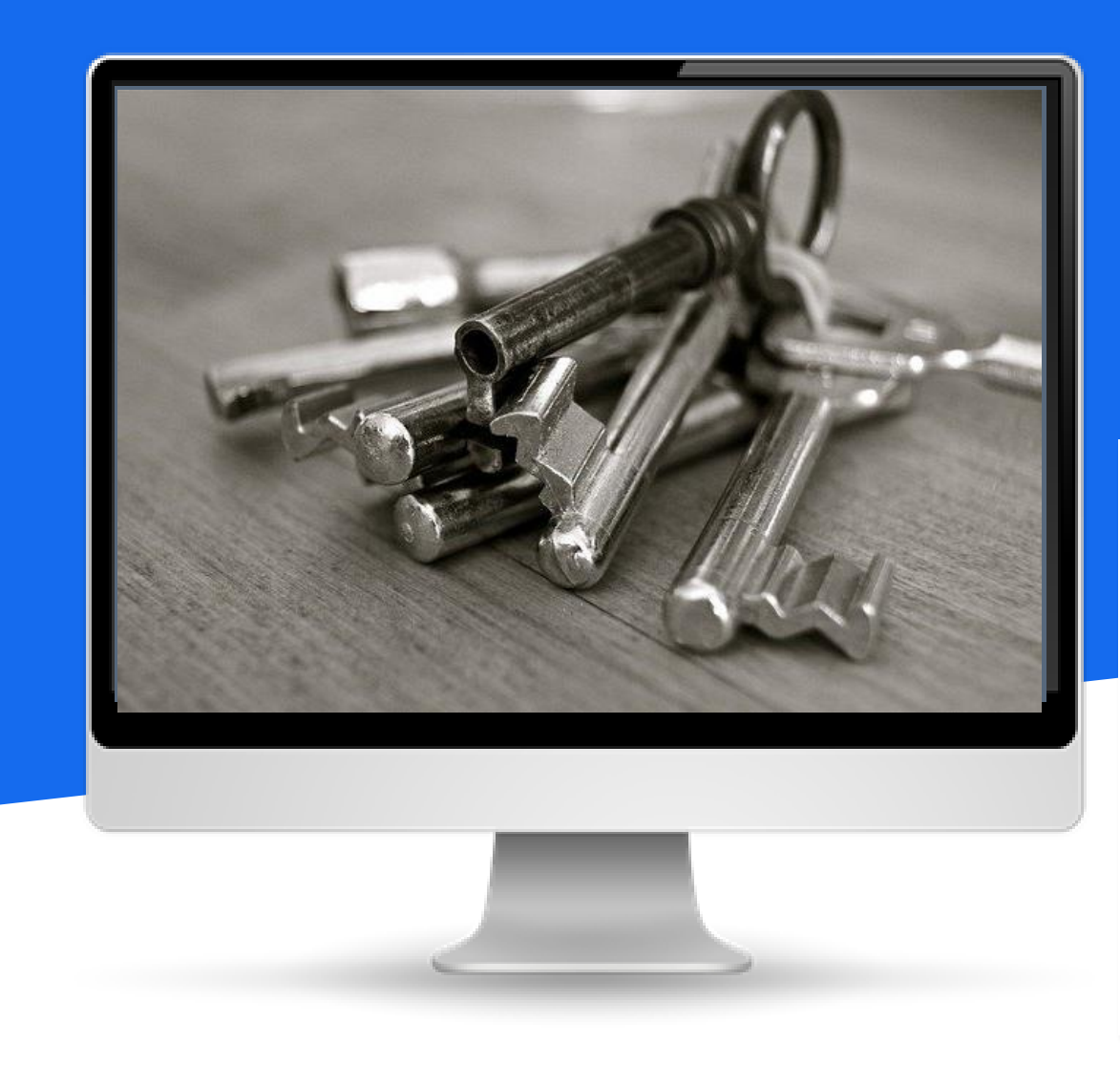

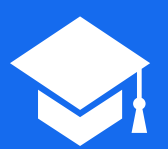

答:無法登入E3有以下狀況:

■尚未啟用NYCU帳號→請到學校首頁啟用NYCU帳號 後再登入E3。

■已啟用,但仍無法登入→請確認登入方式是不是: 由NYCU入口→陽明交通大學→e3數位教學平台。 (非newe3.ym.edu.tw與e3.ntcu.edu.tw) ■身份為校際選課、隨班附讀生→尚未啟用NYCU帳 號→請到學校首頁啟用NYCU帳號後再登入E3。 ■身份為外校旁聽生→不具有帳號,需透過老師協助 申請帳號,請與該課老師聯繫。

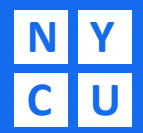

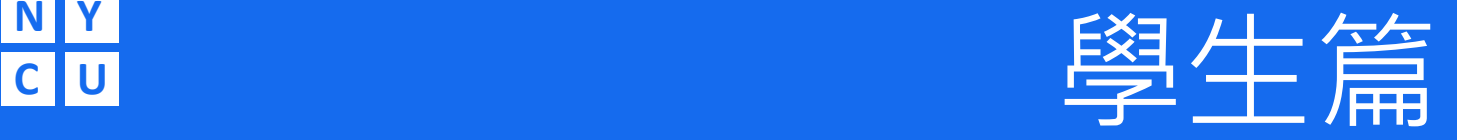

#### 2.為何登入數位平台只看到上學期課程或是完全沒有課程或是課程不一致?

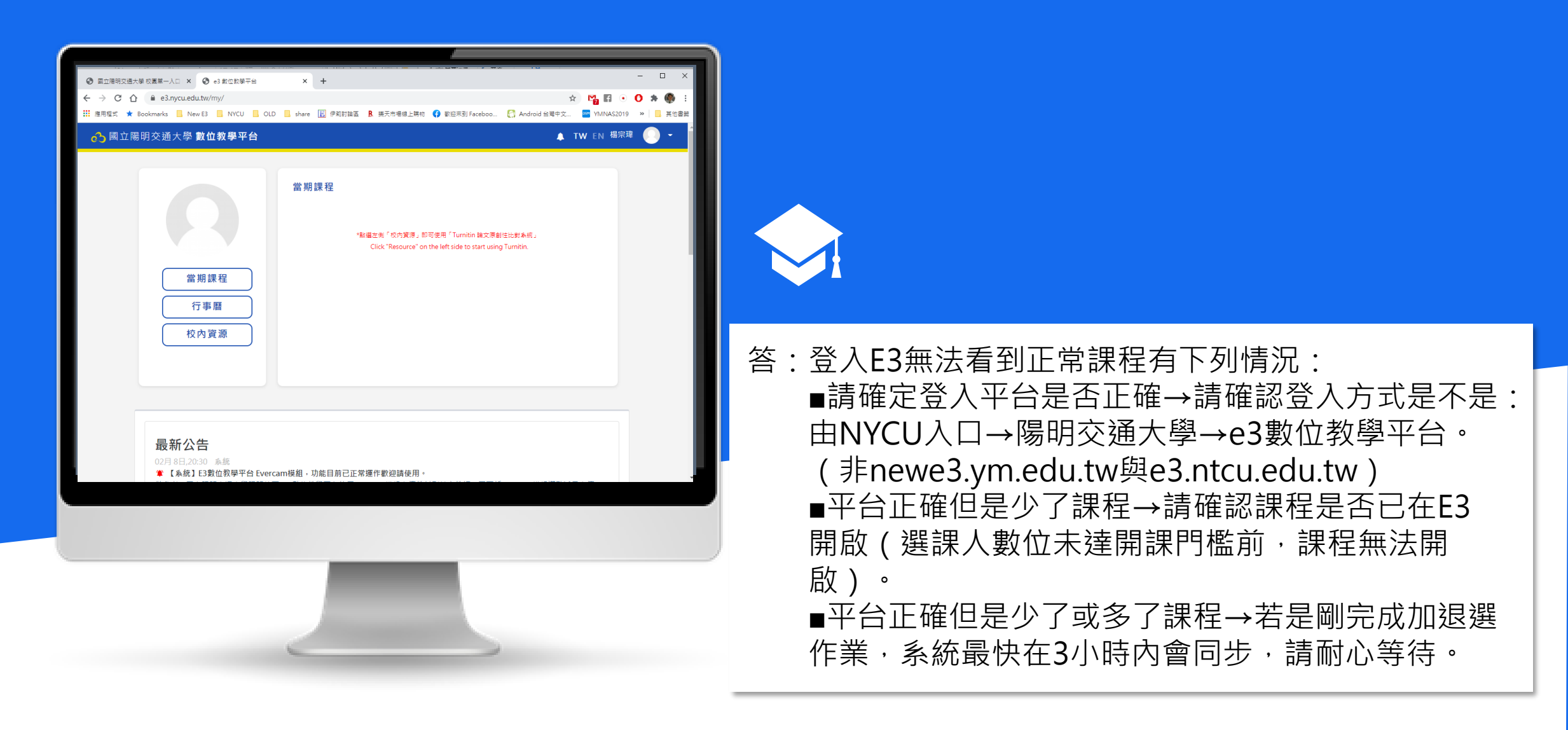

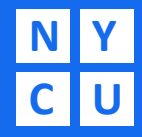

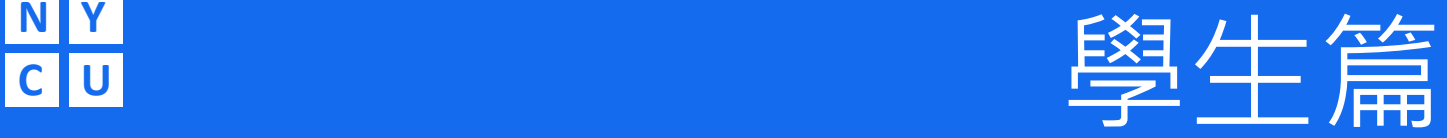

3.為何系統一直說我帳密錯誤,無法登入?

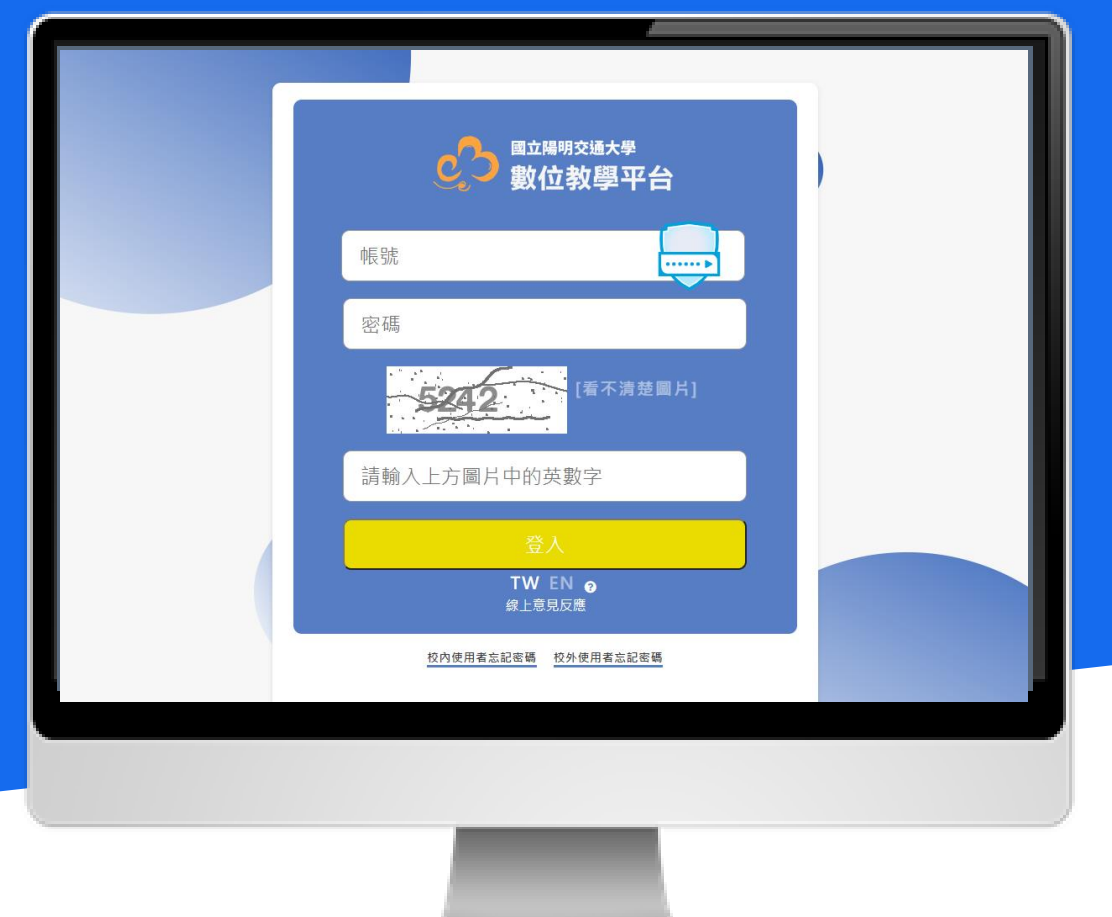

答:登入發生帳密錯誤有下列情況:

■請確定密碼是否有錯→修改密碼方法:由NYCU入 口→選忘記密碼→重設密碼。

■請確定是否由舊入口網登入E3→請登出舊入口網, 再由NYCU入口→陽明交通大學→e3數位教學平台, 即可正常。

■請確定是否超過半年未更新密碼→陽明交通大學 →NYCU入口→修改個人密碼。

# 謝謝

• **E3 詳細使用手冊及FAQ請上教資組網頁下載,將持續更新。**

- **如有其他使用上之問題,歡迎老師來電或寄信箱,聯絡方式如 下:**
	- 分機:**62101**、**50161**、**31433**

 $\blacksquare$ 

• **E-mail**: **derek@nycu.edu.tw**、 **s0913@nycu.edu.tw**、 **mcko@nycu.edu.tw**

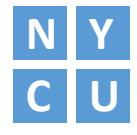